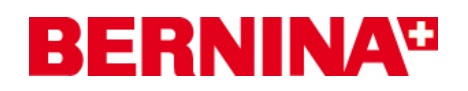

### **Installation manual for the aurora driver (64-bit)**

Below you will find step-by-step instructions to install the **aurora driver (64-bit)** on a Computer with **64-bit Windows operating system**.

#### **Note:**

*Every computer may be assembled and configured differently, which may mean differences from the messages and figures shown here. The different configurations may affect the behaviour.* 

#### **Urgent**

**Please close all running programs before the installation. The auroa sewing machine must be connected with the USB-Cable to the Computer and also switched on During the installation, confirm safety warnings with "Allow".** 

#### *1. Download*

- **a.** Click on the link: Driver (64-Bit) for the aurora sewing machine (993KB)
- **b.** A window will open, click on "**Run**"

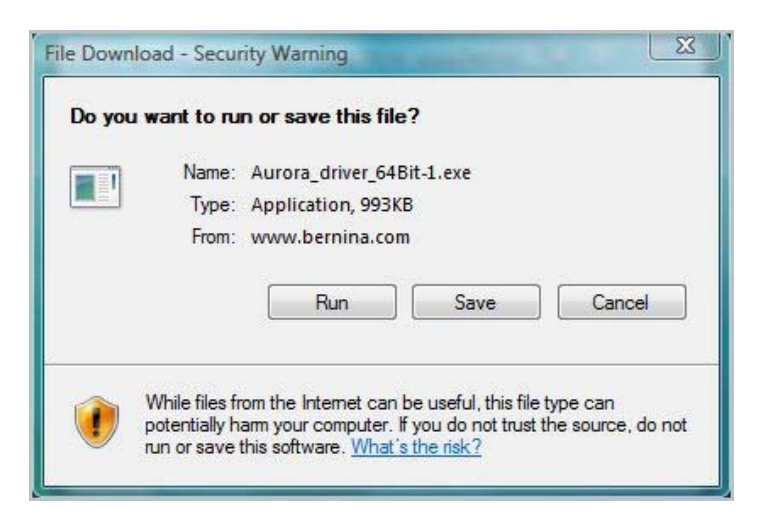

**c.** The following Security Message may appear, confirm with "**Run**"

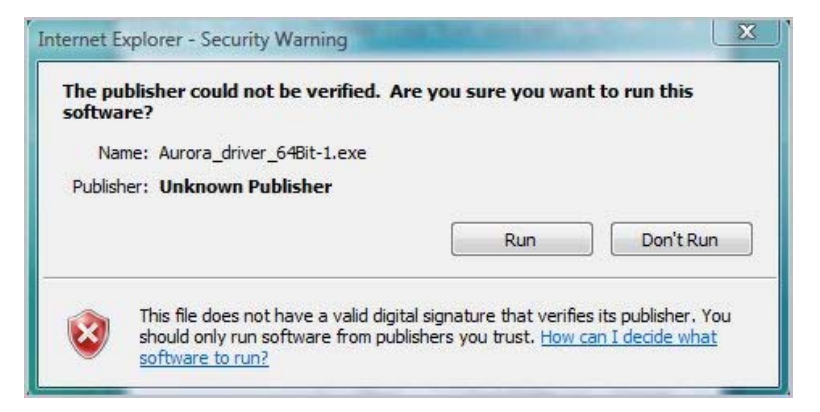

**d.** After that, the process for unpacking of the data, will start

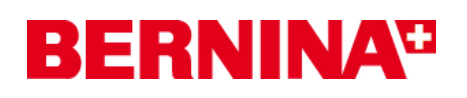

**e.** Click on "**Unzip**", without changing the path

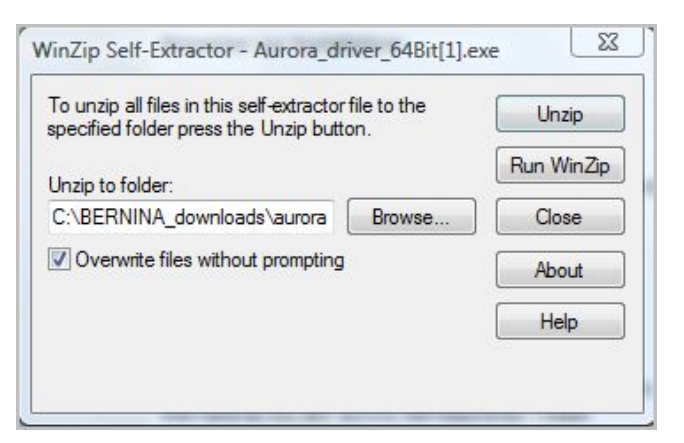

- **f.** The files will be unpacked in the following path: "**C:\BERNINA\_Downloads\aurora\Aurora\_driver\_64bit"**
- **g.** The following message will be shown after successfully unzip of the files, click on "**OK**" to confirm:

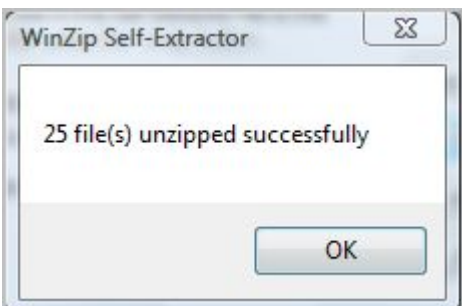

**h.** Close the window with "Close"

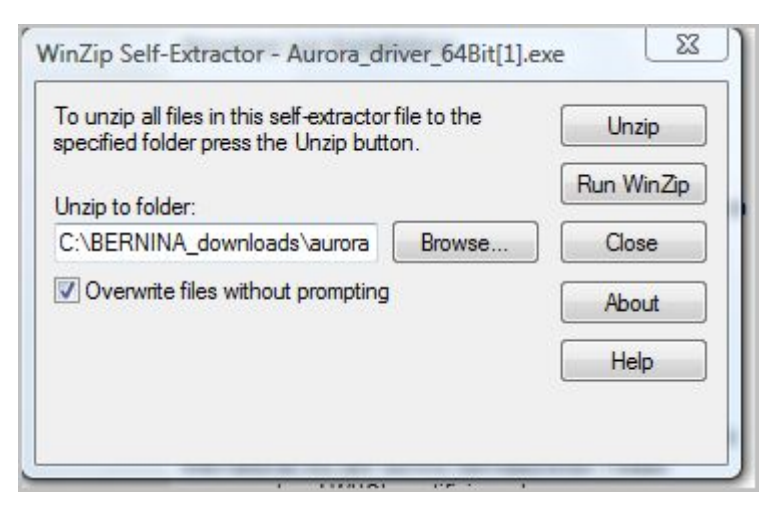

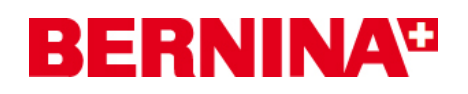

#### *2. Installation of the driver for the aurora*

- **a.** Open the device manager by clicking on "**Start Control Panel Device Manager**".
- **b.** Click with the right hand side mouse key on the "Aurora 430/440" with the yellow Exclamation mark and select "**Update Driver Software**"

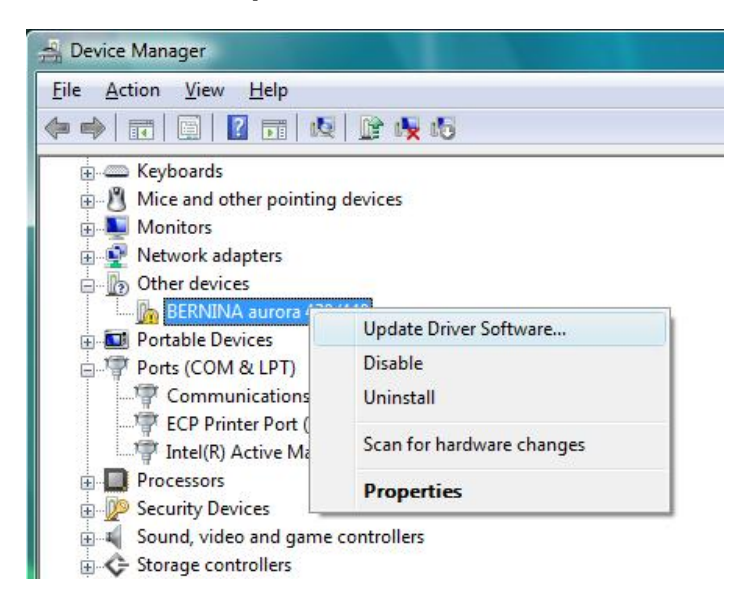

**c.** Select in the following window: "**Browse my Computer for driver Software**"

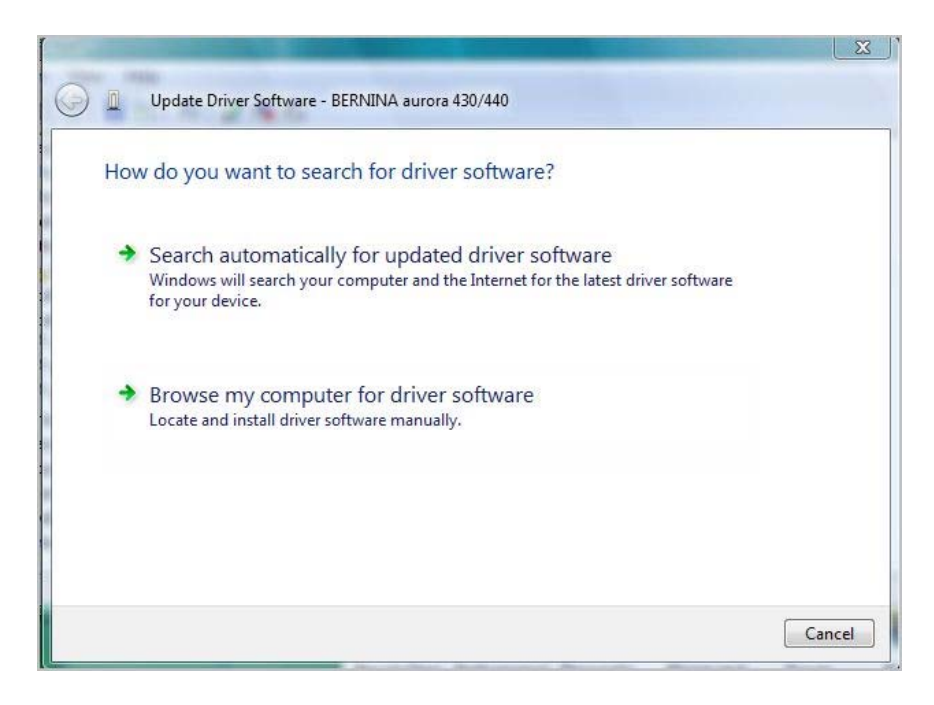

# **BERNINA**<sup>C</sup>

**Contract Contract** 

**d.** Click on "**Browse**", select the following path: "C:\BERNINA\_downloads\aurora\Aurora\_driver\_64bit" and click on "**OK**"

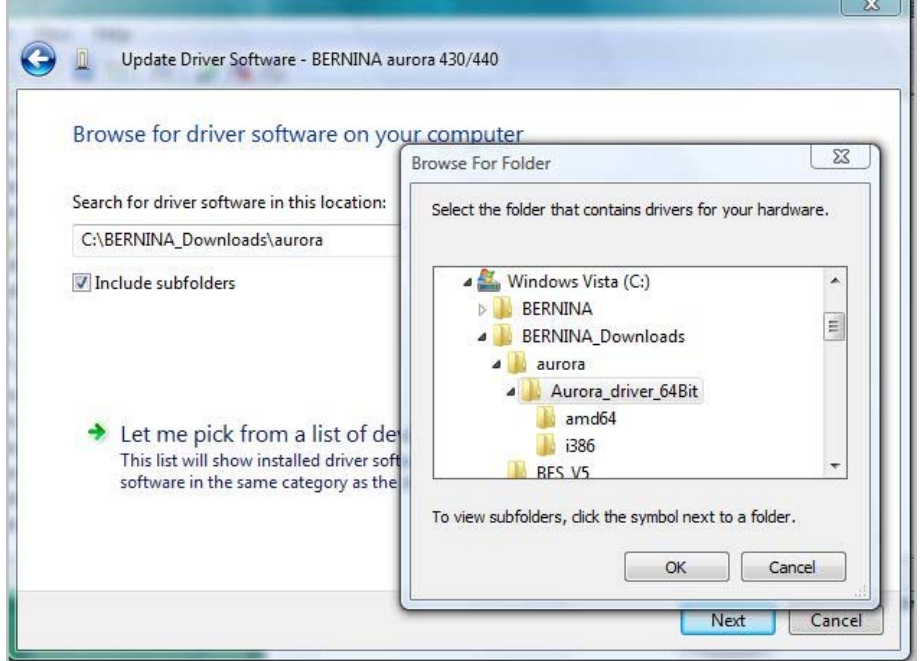

**e.** Click on "**Next**" for starting the installation:

 $\overline{a}$ 

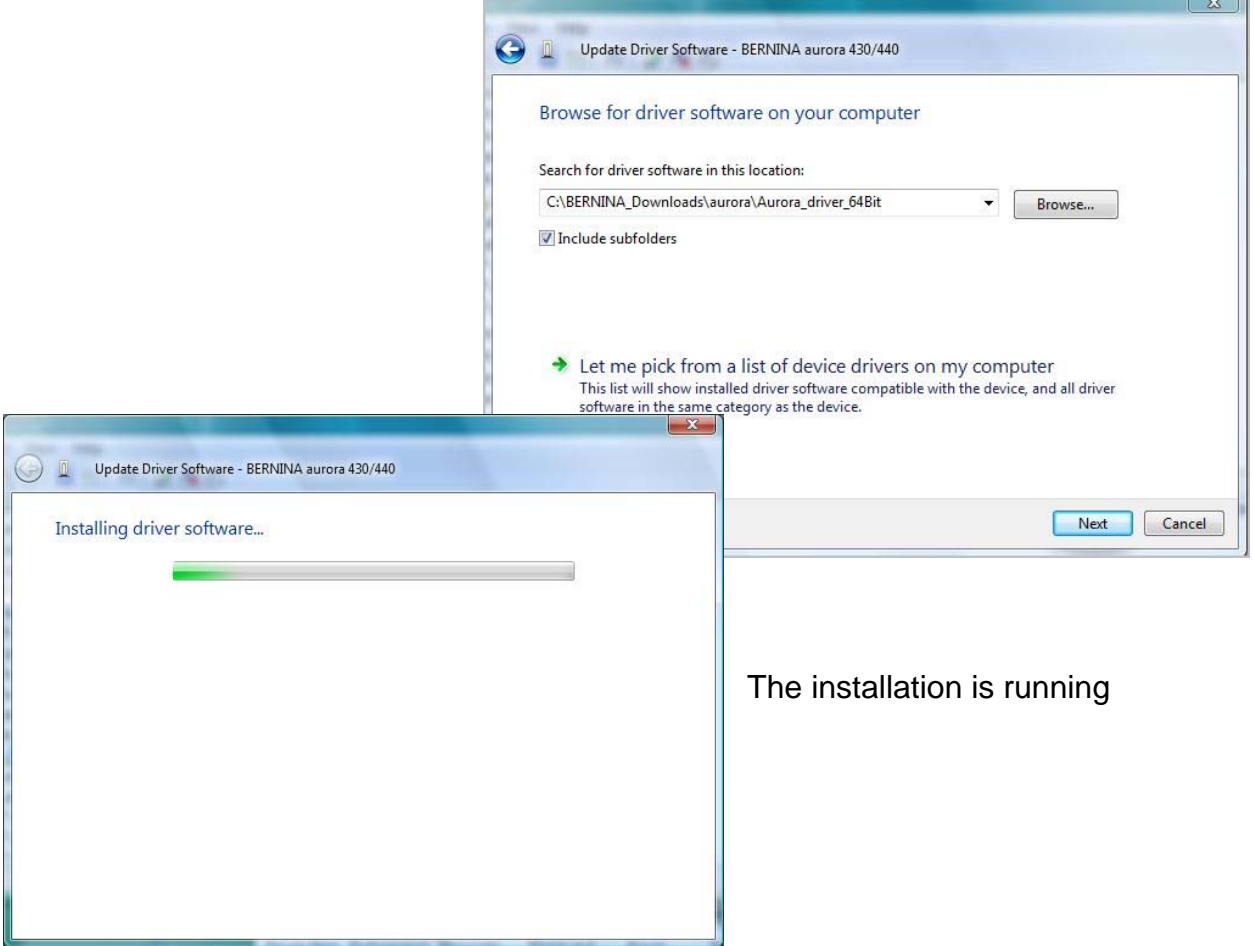

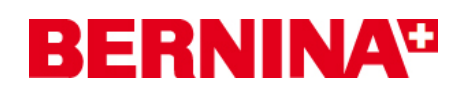

**f.** After successfully installation, the following message appears, confirm with "**close**"

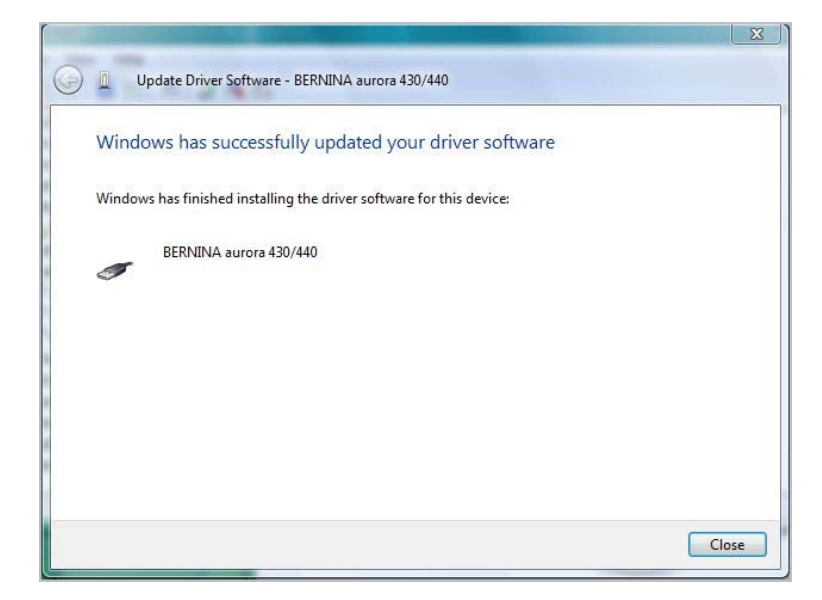

**g.** The driver for the aurora is now installed.

#### *3. Installation of the driver for the USB-Serial port*

- **a.** Open the device manager by clicking on "**Start Control Panel Device Manager**".
- **b.** Click with the right hand side mouse key on the **"USB Serial Port"** with the yellow Exclamation mark and select "**Update Driver Software**"

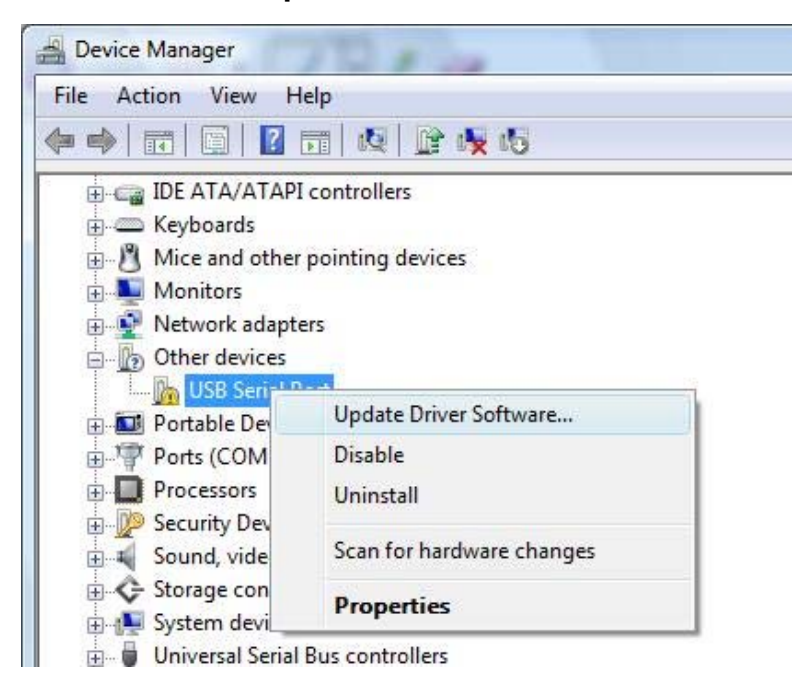

## **BERNINA<sup>G</sup>**

**c.** Select in the following window: "**Browse my Computer for driver Software**"

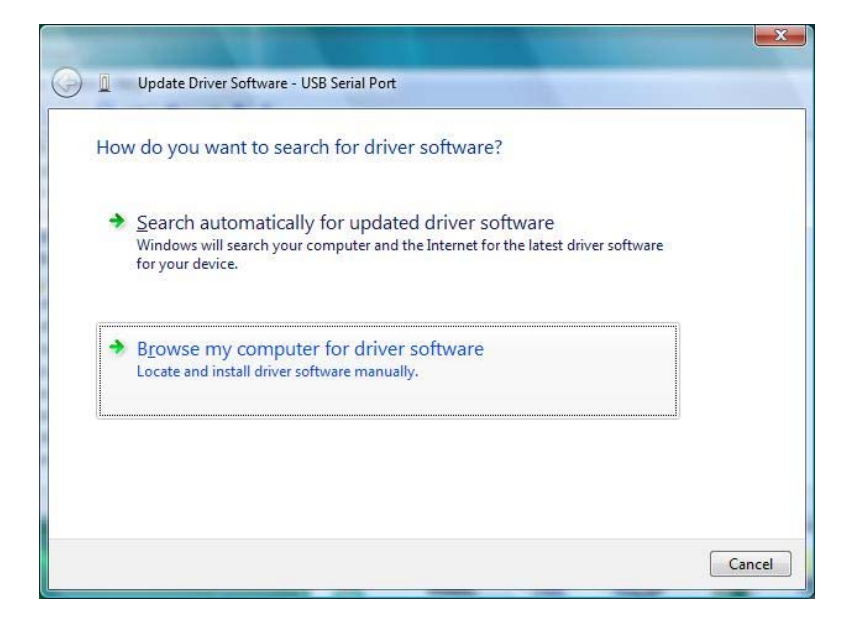

**d.** Click on "**Browse**", select the following path: "C:\BERNINA\_downloads\aurora\Aurora\_driver\_64bit" and click on "**OK**"

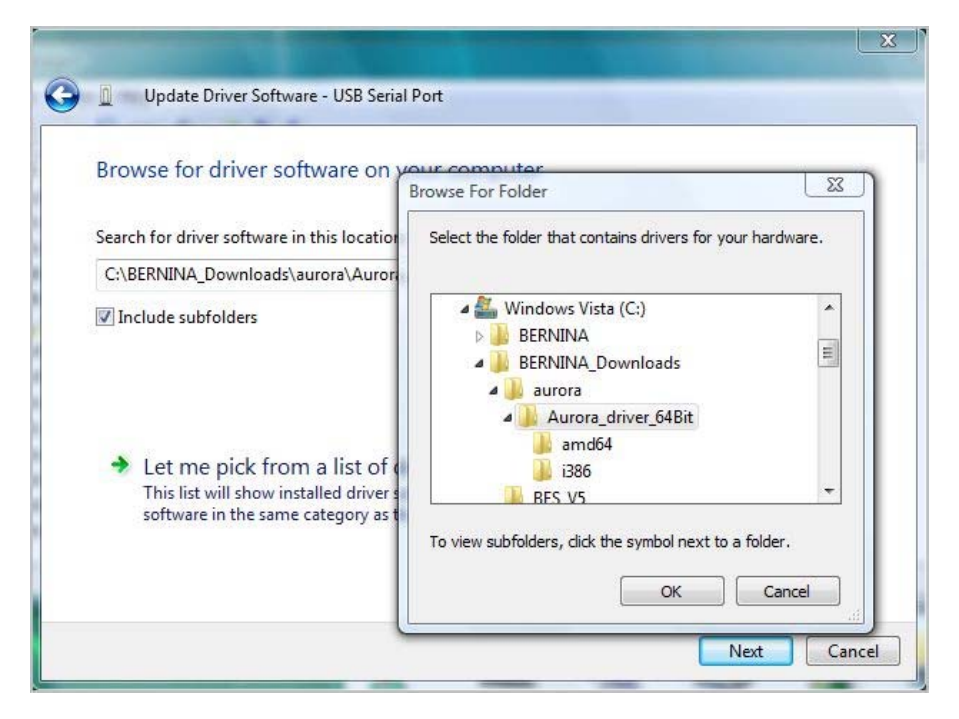

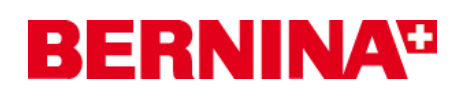

**e.** Click on "**Next**" for starting the installation:

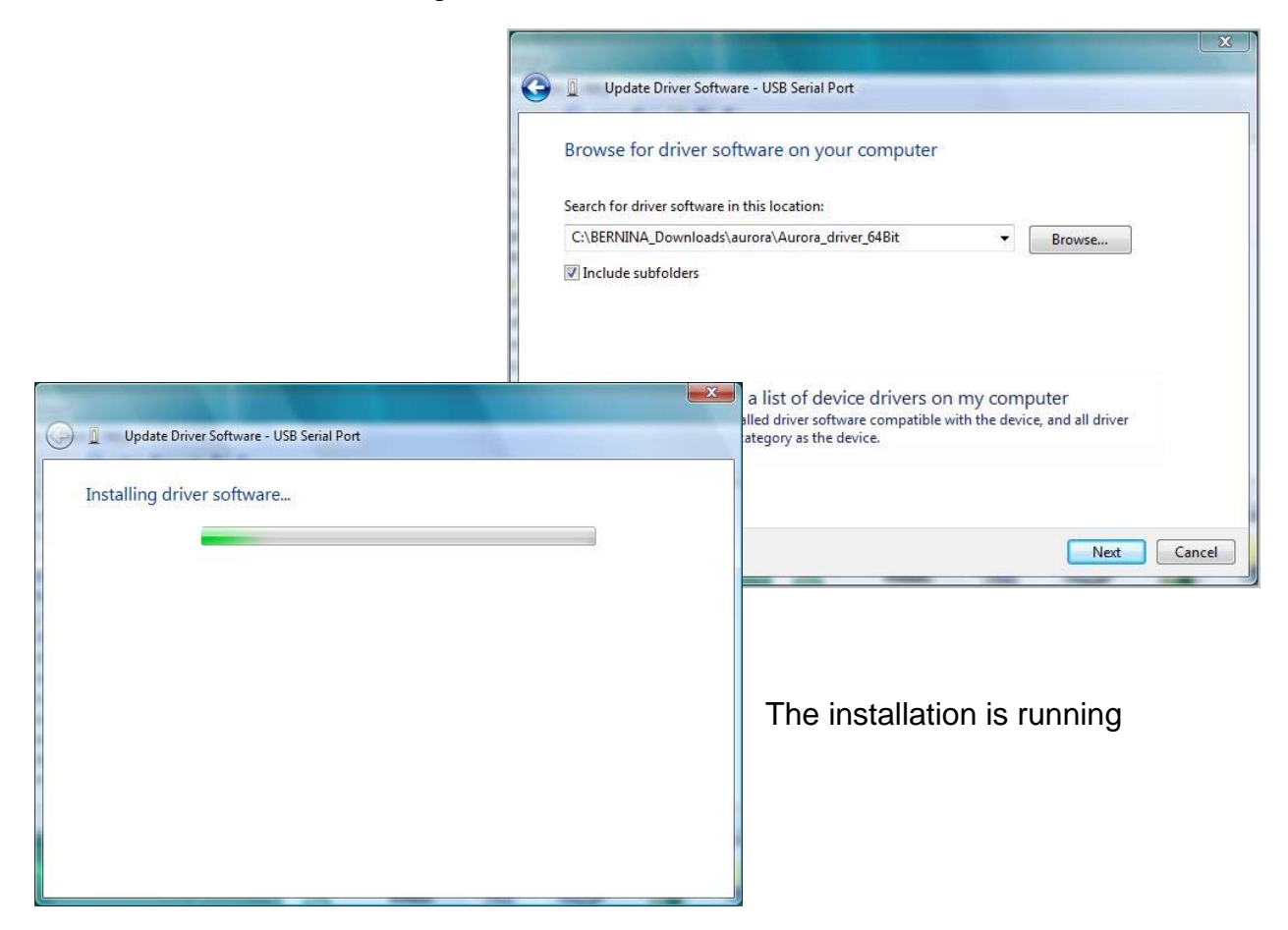

**f.** After successfully installation, the following message appears, confirm with "**close**"

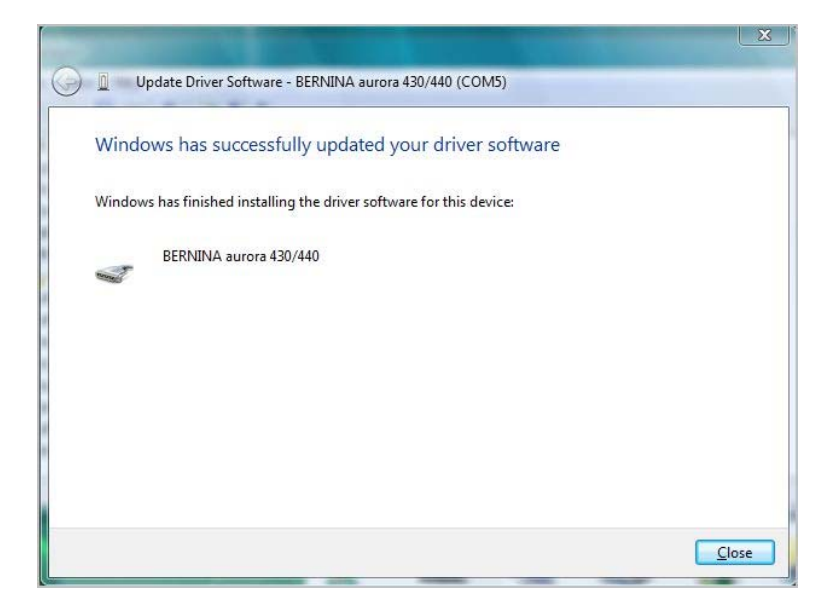

**g.** The driver for the "**USB Serial Port**" is now installed.

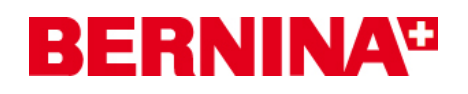

#### *4. Check the installed drivers*

**a.** Open the device manager by clicking on "**Start – Control Panel – Device Manager**".

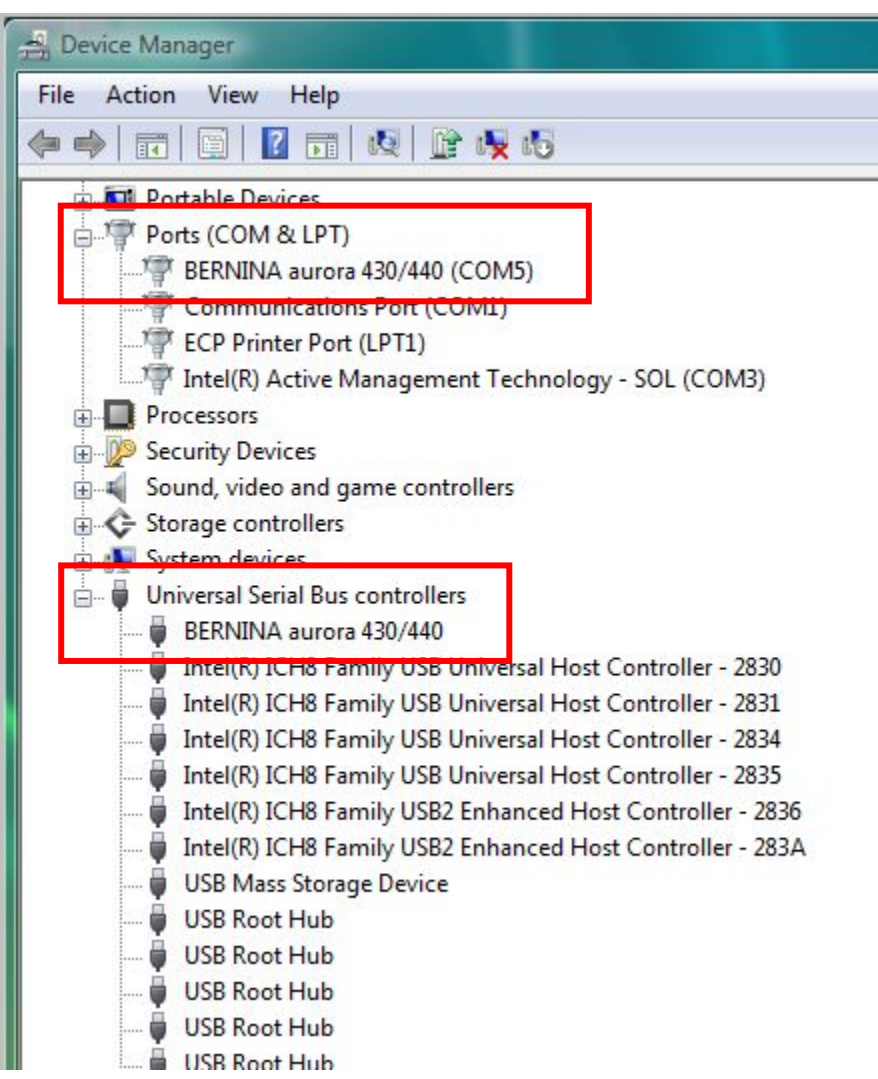

- **b.** Check are in the "**Device Manager**", under "Ports (Com & LPT)" and "Universal Serial Bus controllers" the red marked entries listed.
- **c.** Close all open windows
- **d.** Connect the Dongle of your BERNINA embroidery software with a free USB-Port and start the BERNINA embroidery Software V5
- **e.** Open a design and send it to the aurora sewing machine with connected embroidery module.